#### Ministère de la Santé et des Services sociaux

#### Technologies de l'information

#### Acronyme

Nom du mandat au complet

Phase : nom de la phase

# Procédure d'installation et de configuration de GlobalProtect sur Windows 32/64 bits

Version **: 1.0**

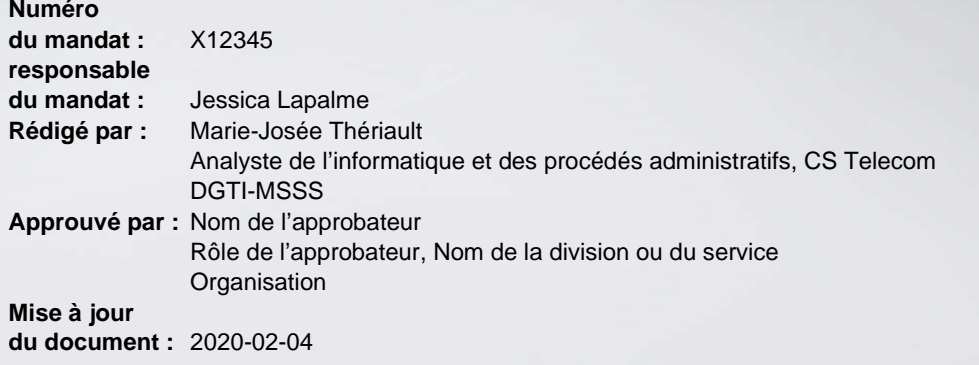

M-GEN-006 20130927

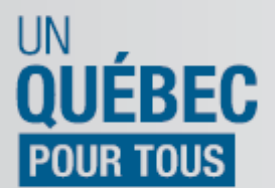

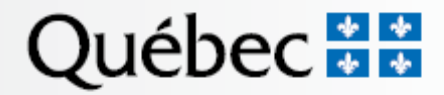

#### **Historique des modifications**

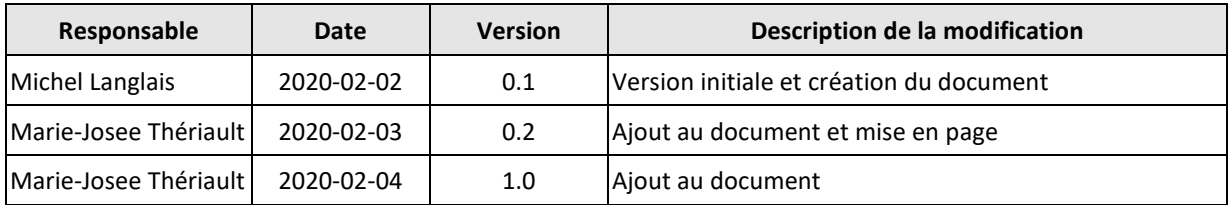

## Table des matières

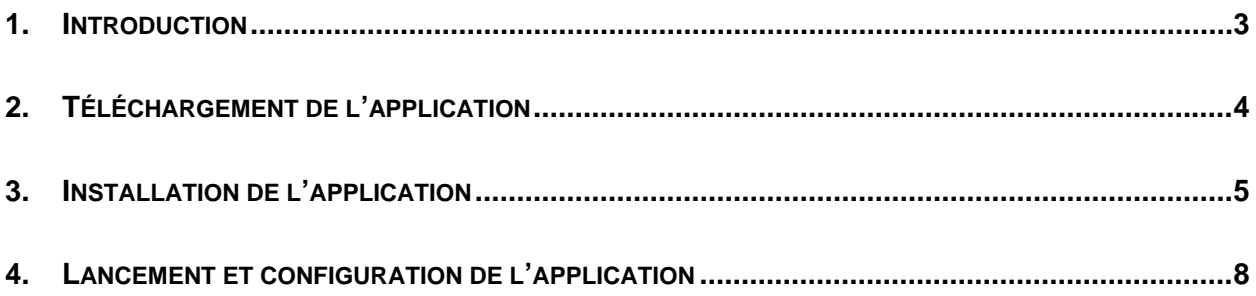

#### <span id="page-3-0"></span>**1. Introduction**

La DGTI du MSSS vous partage la procédure afin de compléter correctement l'installation du client *Global Protect*, sur la plateforme Windows 32/64 bits et de ce fait, faciliter le travail des techniciens pour procéder à l'installation de ce client le plus rapidement possible.

### <span id="page-4-0"></span>**2. Téléchargement de l'application**

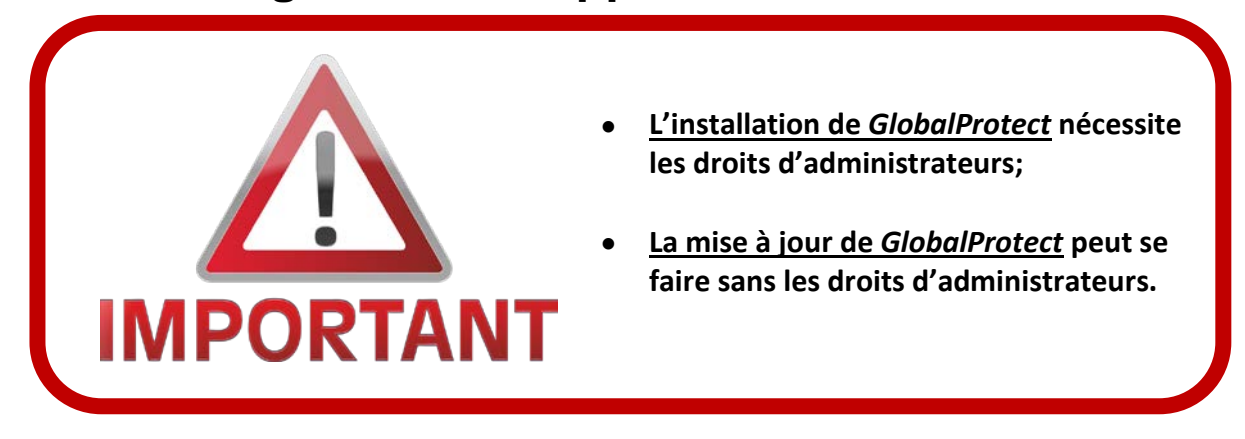

**1.** Ouvrir un navigateur internet et taper l'adresse **« [www.portail.rtss.qc.ca](http://www.portail.rtss.qc.ca/) »**;

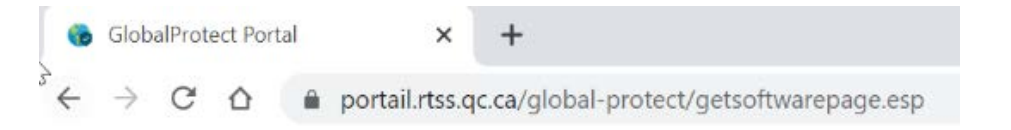

**2.** Entrez votre nom d'utilisateur et le mot de passe (fourni par CA Mobile OTP) et cliquez sur **« Log in »**;

**3.** Cliquez sur le téléchargement correspondant à la version de votre système d'exploitation.

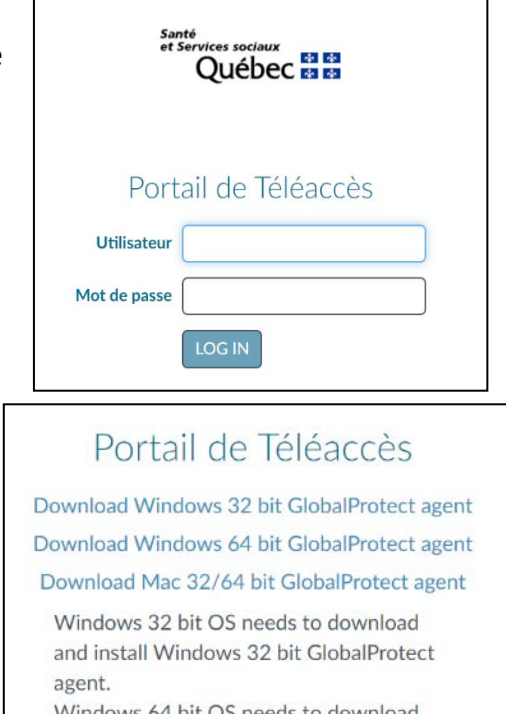

- Windows 64 bit OS needs to download and install Windows 64 bit GlobalProtect agent.
- Mac OS needs to download and install Mac 32/64 bit GlobalProtect agent.

## <span id="page-5-0"></span>**3. Installation de l'application**

- **1.** Exécutez le fichier téléchargé **« GlobalProtect32.msi »** ou **« GlobalProtect64.msi »**;
- **2.** Cliquez sur **« Next »** à cette fenêtre;

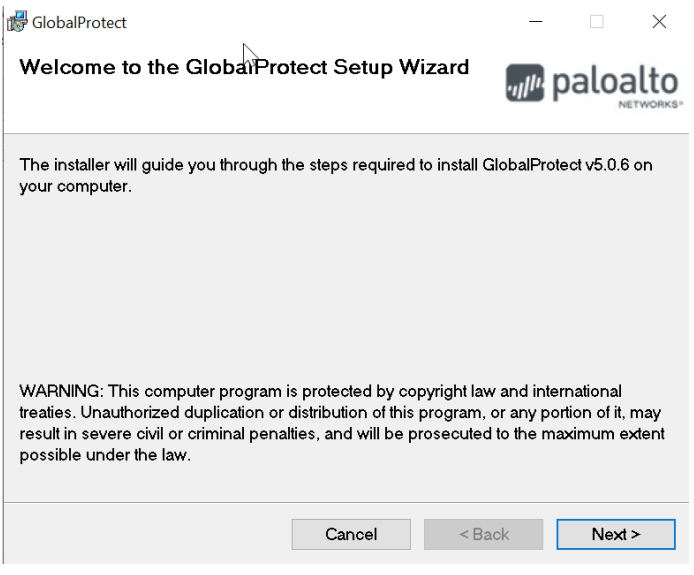

**3.** Cliquez sur **« Next »** à cette fenêtre;

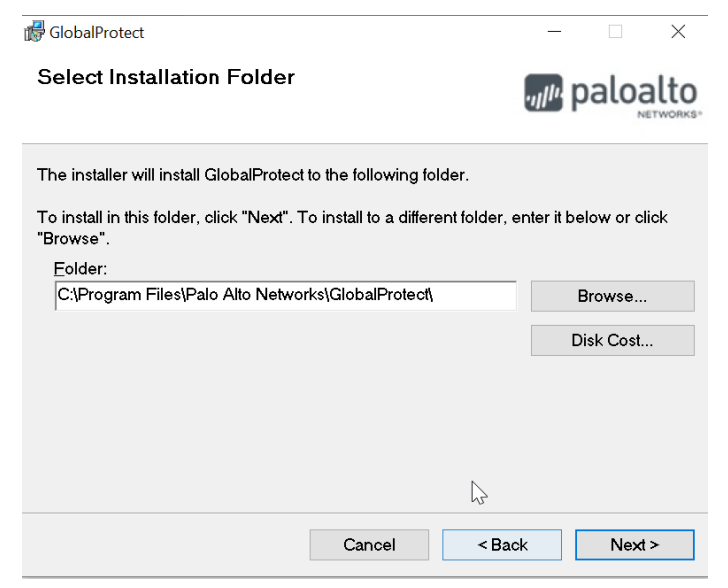

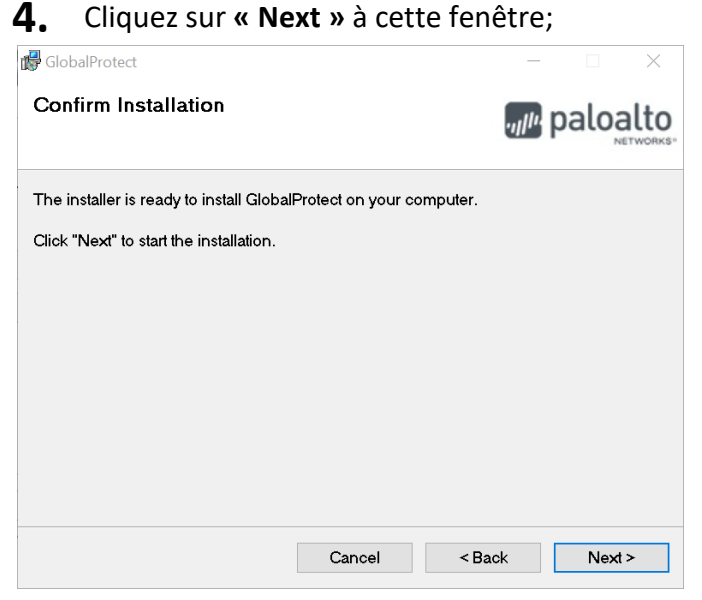

#### **5.** Cliquer sur **« Oui »** à cette fenêtre;

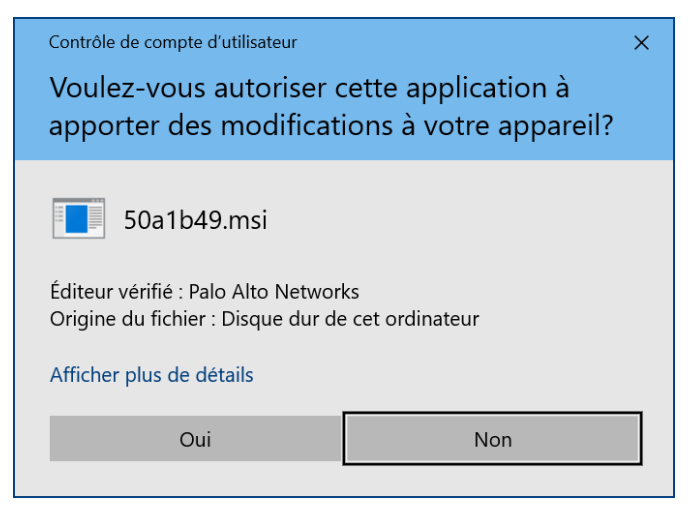

**6.** Cliquer sur **« OK »** pour terminer l'installation;

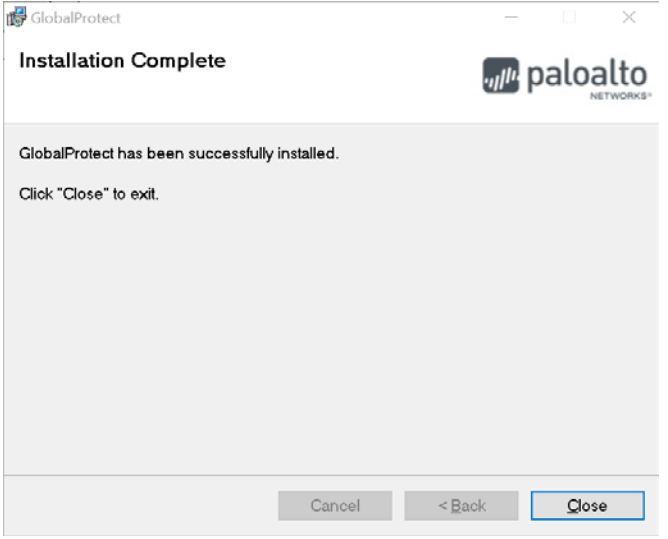

#### **L'installation de** *Global Protect* **est maintenant terminée.**

## <span id="page-8-0"></span>**4. Lancement et configuration de l'application**

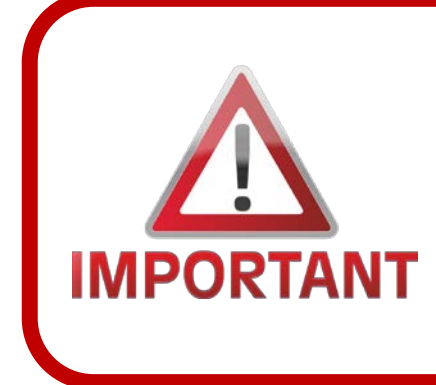

**L'ordinateur utilisant** *GlobalProtect* **doit avoir accès à Internet.**

**Si votre ordinateur est fourni par votre établissement, valider avec lui si une configuration spéciale est nécessaire afin de pouvoir l'utiliser sur l'Internet de votre domicile.**

- **1.** Démarrage de l'application :
	- **1.1.** Cliquer sur le **« Menu Démarrer »;**
	- **1.2.** Cliquer sur **« Palo Alto Networks »;**
	- **1.3.** Cliquer sur **« GlobalProtect ».**

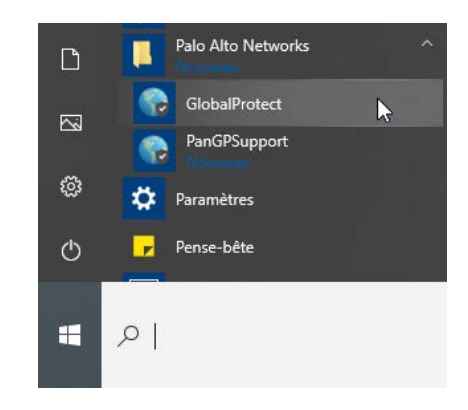

**OU** cliquer sur l'icône *GlobalProtect* dans la zone de notification (en bas à droite)

**2.** Si cette fenêtre s'affiche, entrer l'adresse suivante : **« [www.portail.rtss.qc.ca](http://www.portail.rtss.qc.ca/) »** et cliquer sur **« Connecter »**

Sinon passez à l'étape suivante.

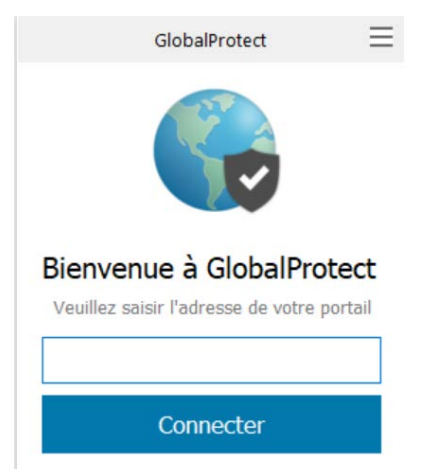

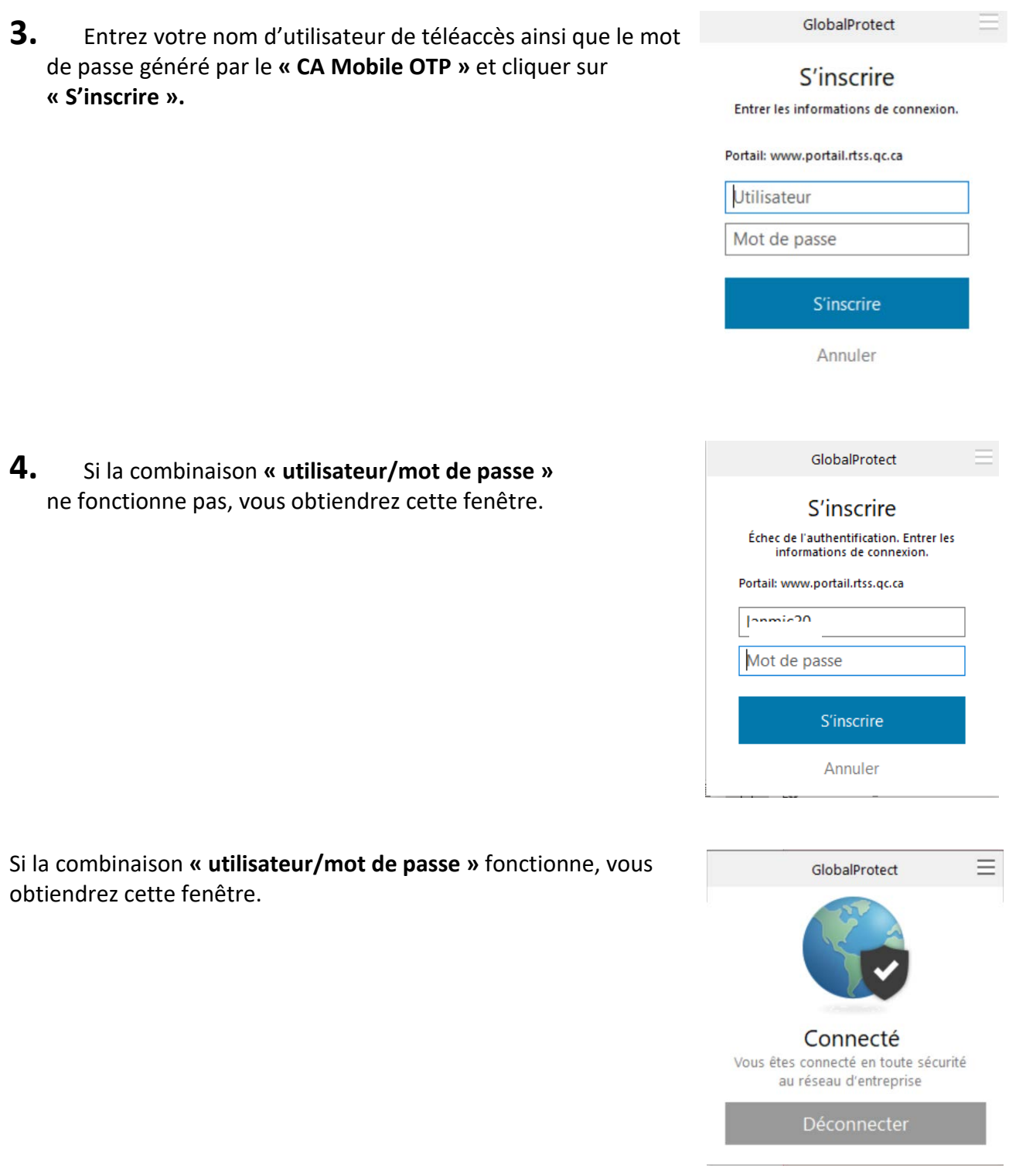

#### **Vous êtes maintenant connecté au Téléaccès du réseau de la santé et des services sociaux.**

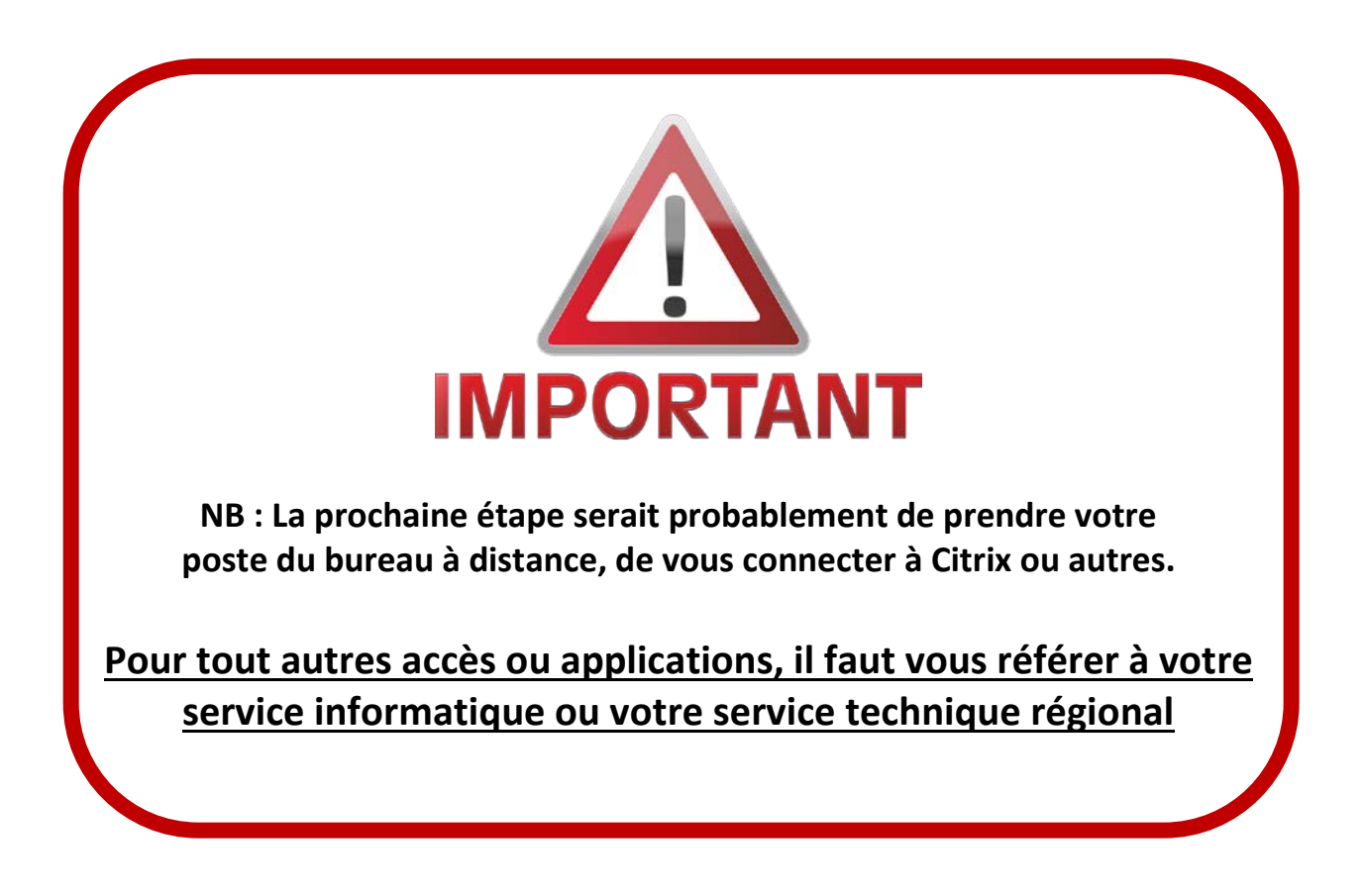